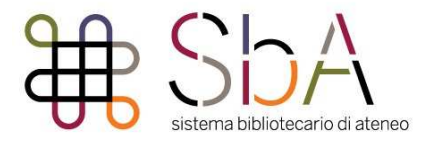

### **COME IMPOSTARE IL PROXY PER L'ACCESSO DA REMOTO**

Il servizio proxy è un servizio di accesso da remoto che permette di accedere da casa, o da qualsiasi luogo al di fuori della rete dell'Ateneo, alle risorse elettroniche ad accesso riservato (banche dati, periodici, ebook ecc.).

L'accesso al proxy dell'Università Ca' Foscari è strettamente personale e consentito solo agli utenti che dispongono delle credenziali di Ateneo.

I 2 parametri da impostare sono:

• indirizzo proxy: **proxy.unive.it**

**Istruzioni per Windows (fino versione 8.1)** 

• porta: **3128**

Il proxy richiede una configurazione diversa a seconda del sistema operativo utilizzato.

#### $|?|$  x Proprietà - Internet Contenuto Sicurezza Privacy Connessioni Programmi Avanzate Imposta Per impostare una connessione Internet, scegliere Imposta. Impostazioni connessioni remote e VPN Aggiungi... Aggiungi VPN... Rimunyi. Per configurare un server proxy per una Impostazioni connessione, scegliere Impostazioni (@) Non utilizzare mai connessioni remote Usa connessione remota se non è disponibile una connessione<br>O di reta di rete Utilizza sempre la connessione remota predefinita Connessione Predefinita Nessuna predefinita: Impostazioni rete locale (LAN) Le impostazioni LAN non vengono applicate alle Impostazioni LAN connessioni remote. Per le impostazioni di connessione remota, scegliere il pulsante Impostazioni. OK Annulla Applica

 Nella finestra che si apre apporre il segno di spunta accanto alla voce **Utilizza un server proxy per le connessioni LAN** e inserire i 2 parametri:

indirizzo proxy**: proxy.unive.it** porta: **3128**

A questo il proxy sarà attivo in ciascun browser installato nel computer (Explorer, Firefox, Chrome…).

Al termine della sessione di navigazione con il server proxy, per disattivare l'uso del proxy è necessario tornare nelle schermata del Pannello di controllo di Windows e rimuovere la spunta dalle voci che attivate in precedenza.

Per configurare un proxy su Windows fino alla versione 8.1, selezionare **Opzioni internet** tra le voci del Pannello di controllo. Nella finestra che si apre, selezionare la scheda **Connessioni**, e cliccare su **Impostazioni LAN** 

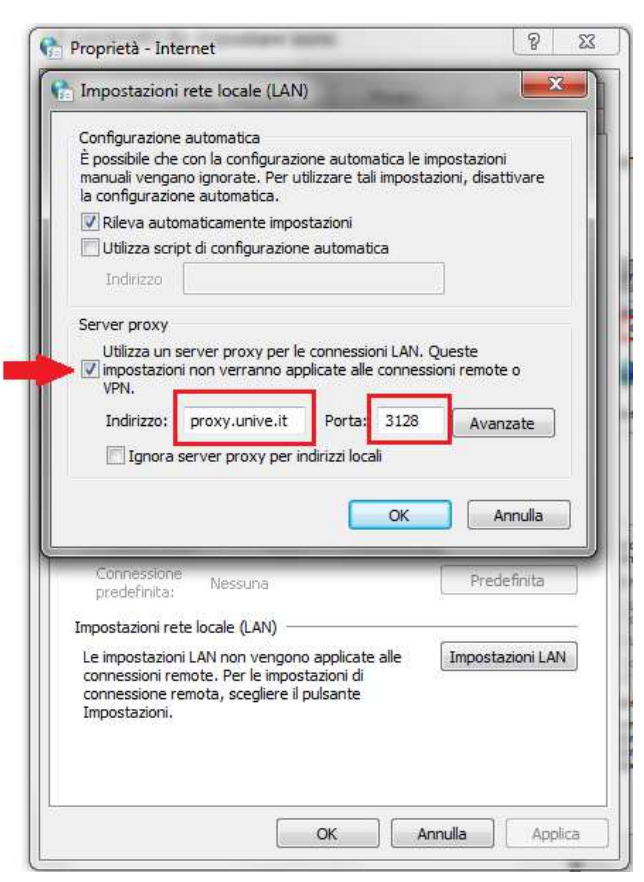

### **Istruzioni per Windows 10**

In Windows 10 andare in **Impostazioni** > **Rete e Internet** > **Proxy**. Selezionare **Configurazione manuale proxy**.

In **Usa server proxy** cliccare su **Attivato**  e inserire i 2 parametri:

indirizzo proxy**: proxy.unive.it** porta: **3128**

Cliccare su **Salva** per iniziare ad usare il proxy, che sarà attivo per tutte le connessioni di sistema (tranne le VPN). Per togliere il proxy andare nello stesso pannello e disattivare l'interruttore.

## Configurazione manuale proxy

Usa un server proxy per le connessioni Ethernet o Wi-Fi. Queste impostazioni non vengono applicate alle connessioni VPN.

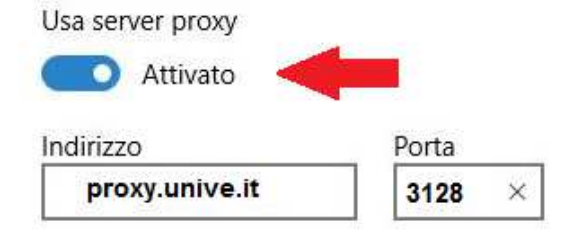

Usa il server proxy tranne che per gli indirizzi che iniziano come indicato di seguito. Usa il punto e virgola (;) per separare le voci.

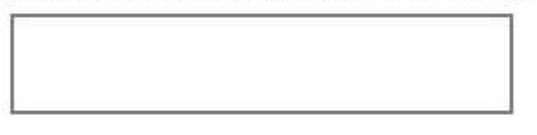

Non usare server proxy per indirizzi locali (Intranet)

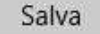

#### **Istruzioni per macOS**

# Andare in **Preferenze di**

**sistema** > **Network** e selezionare il nome della rete in uso (Ethernet, AirPort…),

dopodiché cliccare su **Avanzate**.

Nella scheda Proxy, mettere un segno di spunta in **Proxy web**  e inserire i 2 parametri:

indirizzo proxy**: proxy.unive.it** porta: **3128**

Per togliere il proxy andare nella stessa finestra e togliere la spunta.

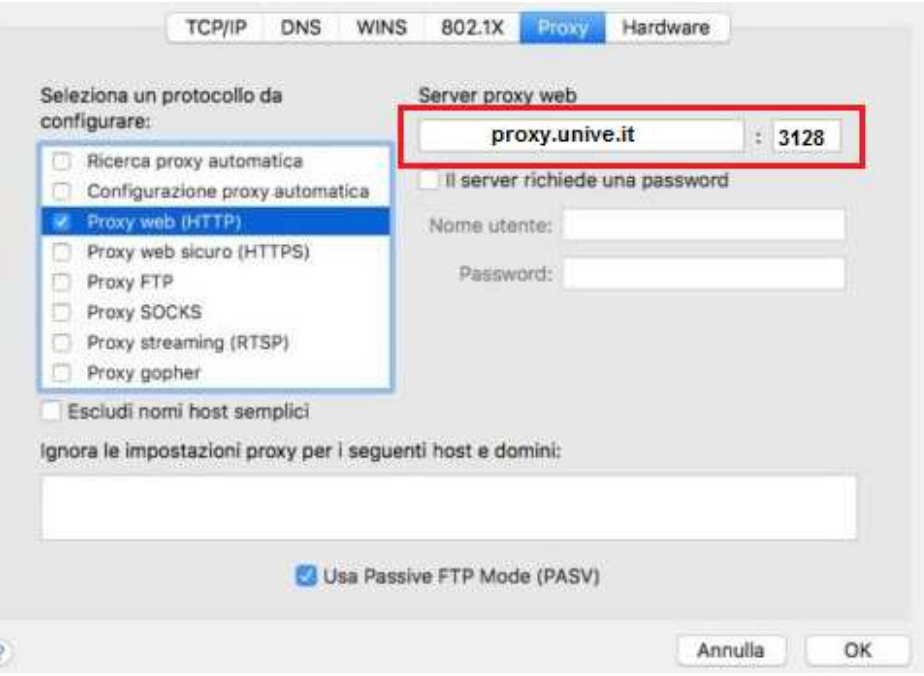